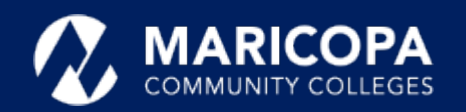

## Jabber Installation Guide

## Installing Jabber on iPhones and iPads

On your iPhone or iPad, get the Cisco Jabber app from the **Ap Jabber)**

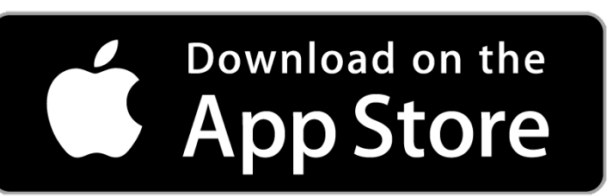

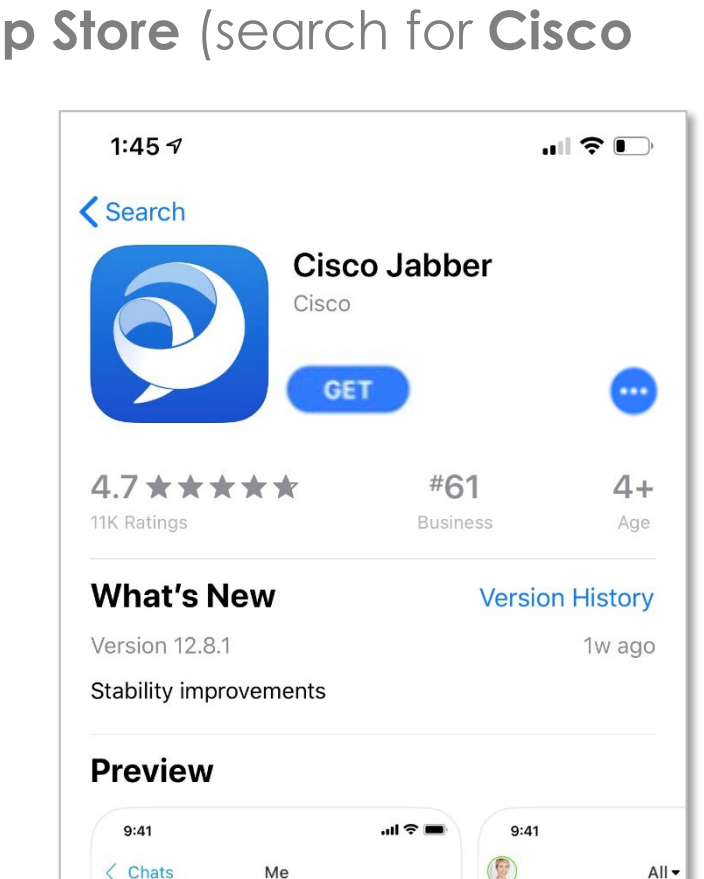

The Cisco Jabber app allows you to make and receive calls on your iPhone or iPad.

## Step-by-Step Installation Instructions

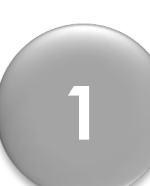

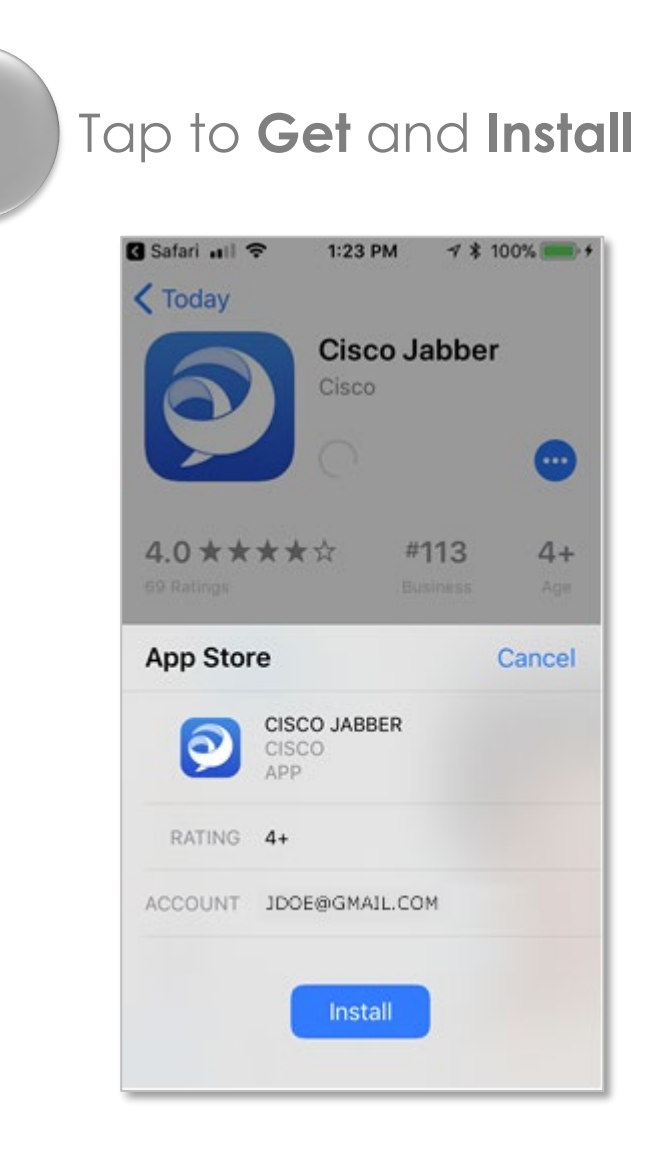

If prompted, sign in to the **App Store** and click **OK 3**

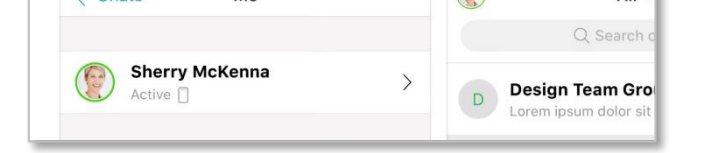

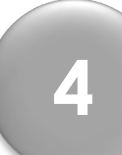

T to send you notifications **8** each me holices and it appears tap **Allow** or **Don't** When the to allow Jabber appears, tap **Allow** or **Don't Allow.**

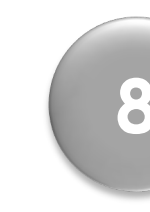

When the **Cisco Jabber** app has finished installing, tap **Open**. **4**

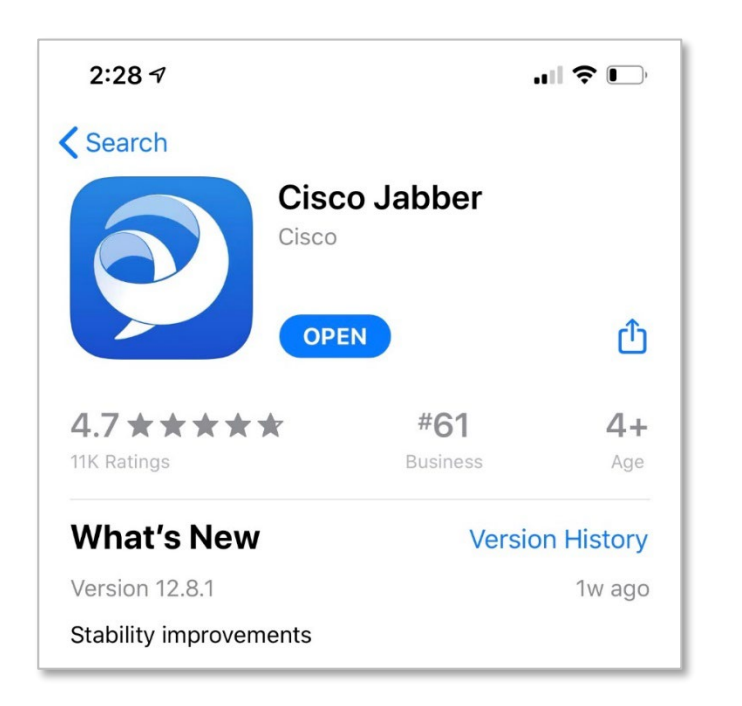

If / when the message to Jabber to access your contacts appears, tap **OK** or **Don't Allow.**

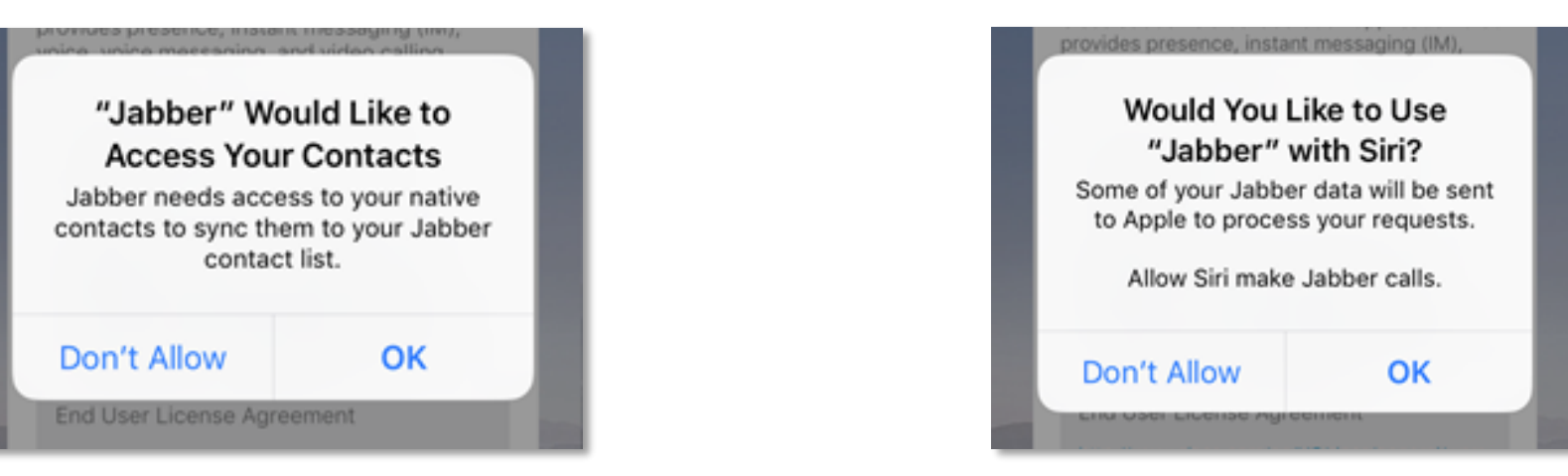

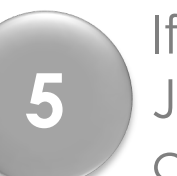

If you would like to use

Jabber with Siri, tap **OK** or

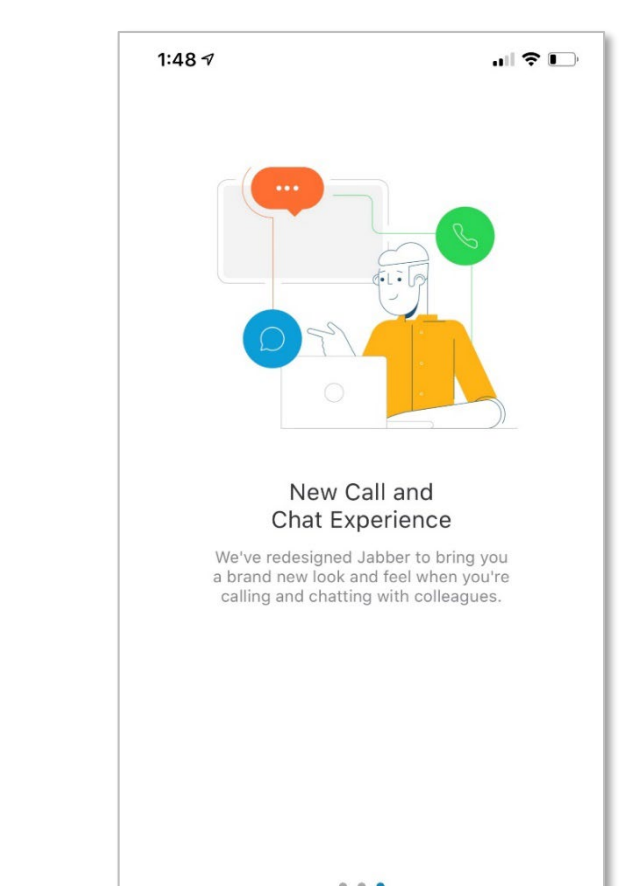

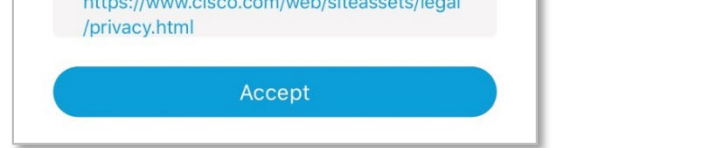

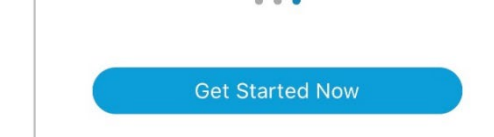

**Don't Allow**.

When the Jabber notifications (14) When the Face ID or Touch ID screen appears and the Screen appears on your device, tap **YES** or **NO**.

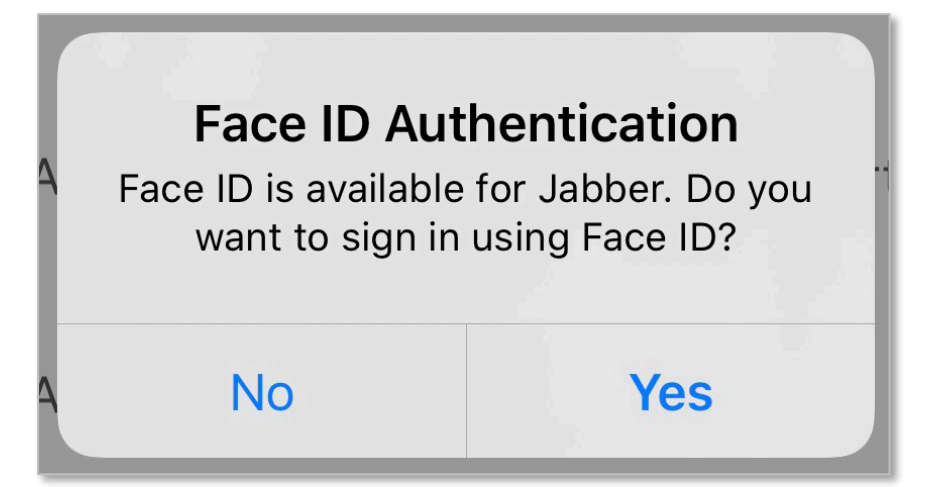

**6**

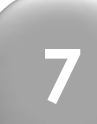

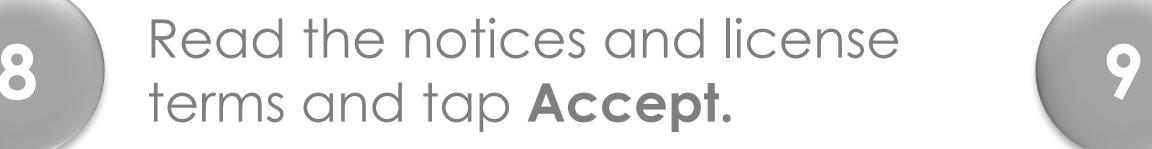

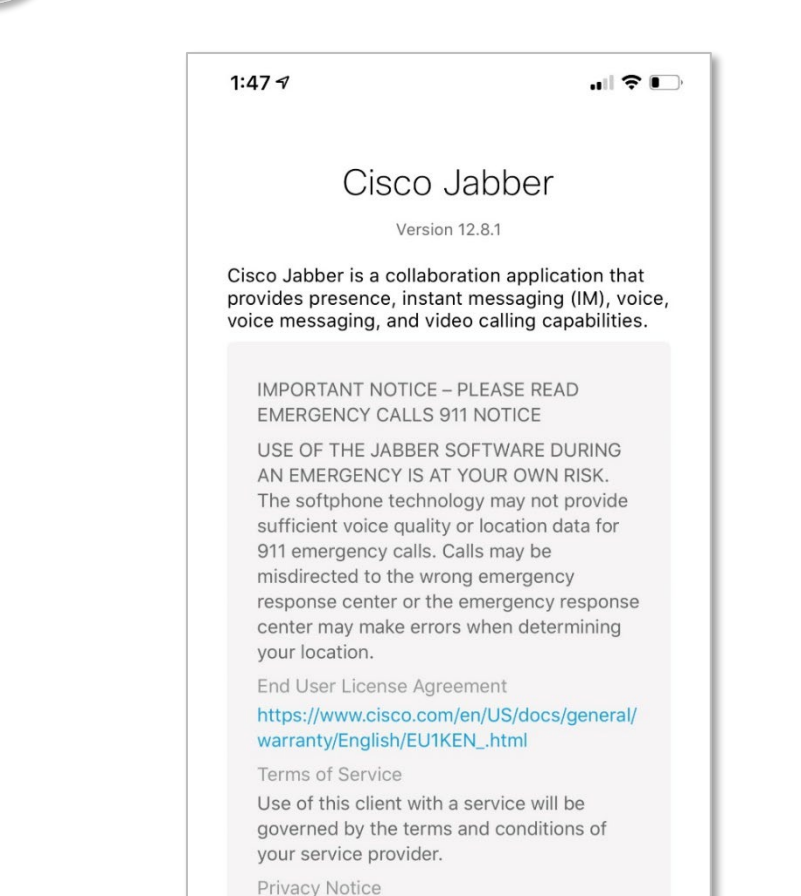

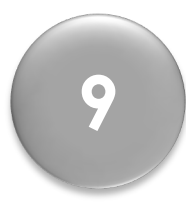

Swipe right on the getting started screens, tap **Get Started Now.**

**10**

A message appears asking you to let Jabber access the microphone. Tap **OK**

**11**

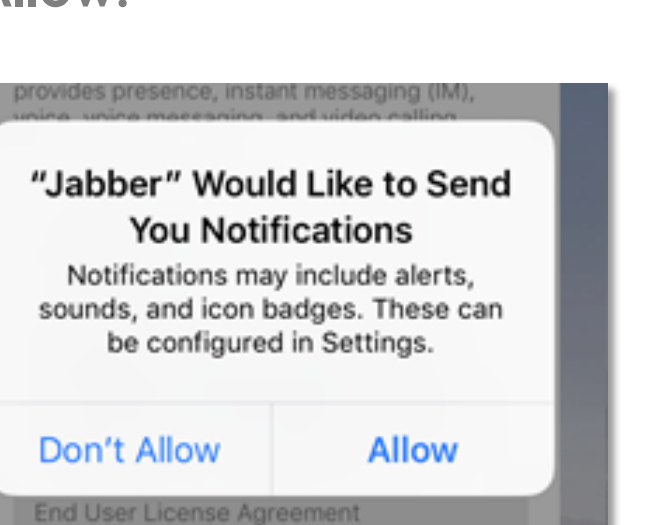

In the username field, type in your MEID in this format **MEID@maricopa.edu.** Tap **Continue**

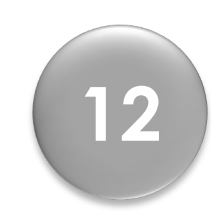

In the username field, type in **only** your **MEID.** Enter your **password.** Tap **Login**

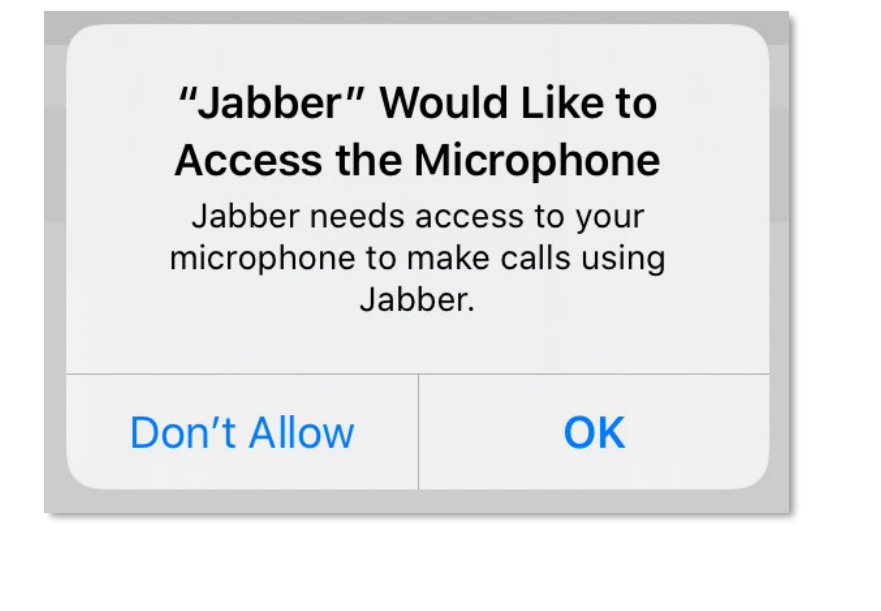

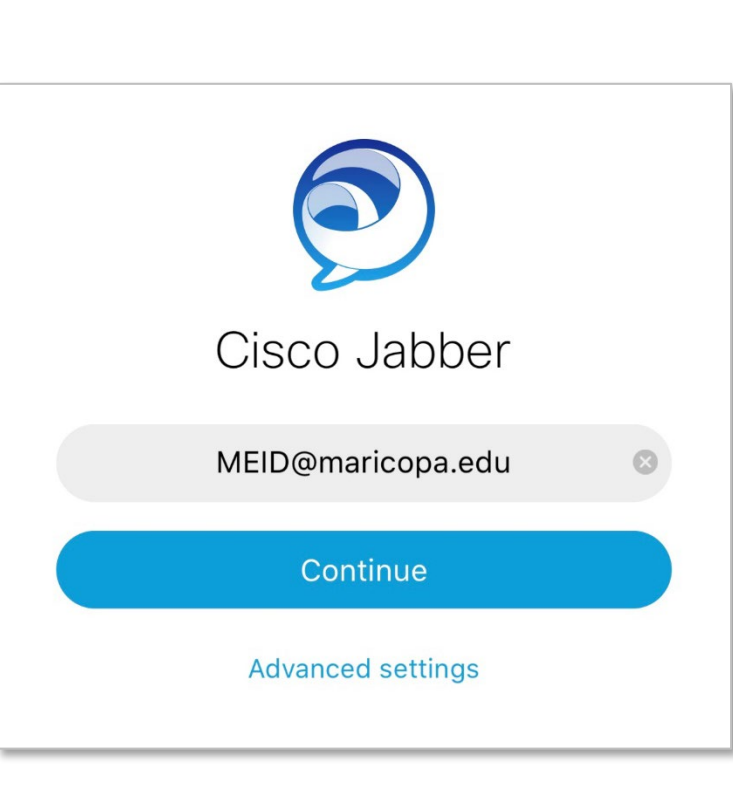

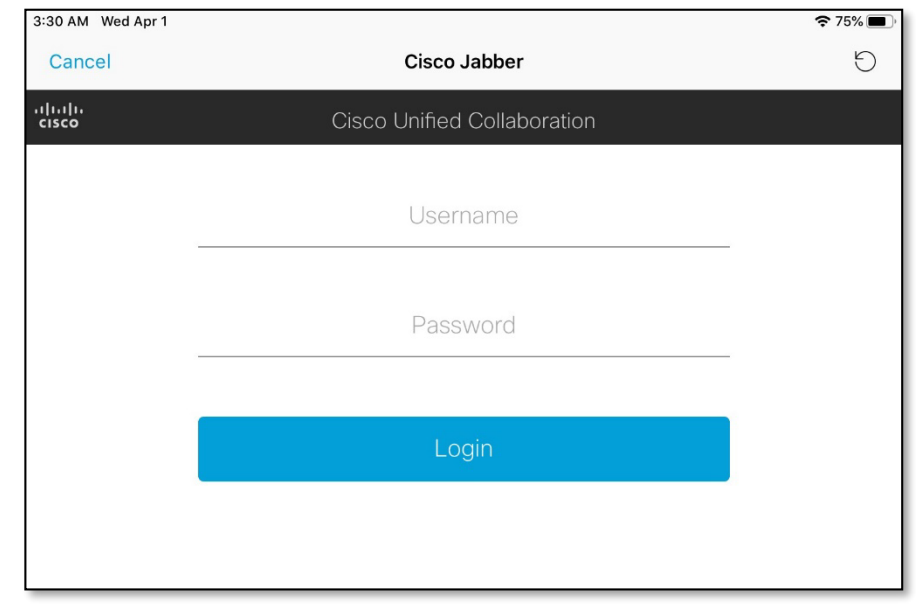

When the Jabber notifications<br>screen appears, tap **OK** 

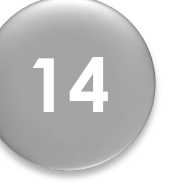

**Questions?** Please call the help desk, **480-731-8632**, for assistance.